#### MySQL Setup

JJ O'Brien [jobrien9@gatech.edu](mailto:jobrien9@gatech.edu)

- In order to use TermCluster, you first must install and configure MySQL, a free database from<http://www.mysql.com/>
- If you already have MySQL setup on your computer, skip the slides pertaining to download and installation. However, you will still need to reference the slides dealing with setting up the termcluster-specific database

### Downloading MySQL Installer

- Download the latest version of MySQL installer. I am using 5.6.17: <http://dev.mysql.com/downloads/installer/>
- If you have multiple download options, go for the larger one (see below)

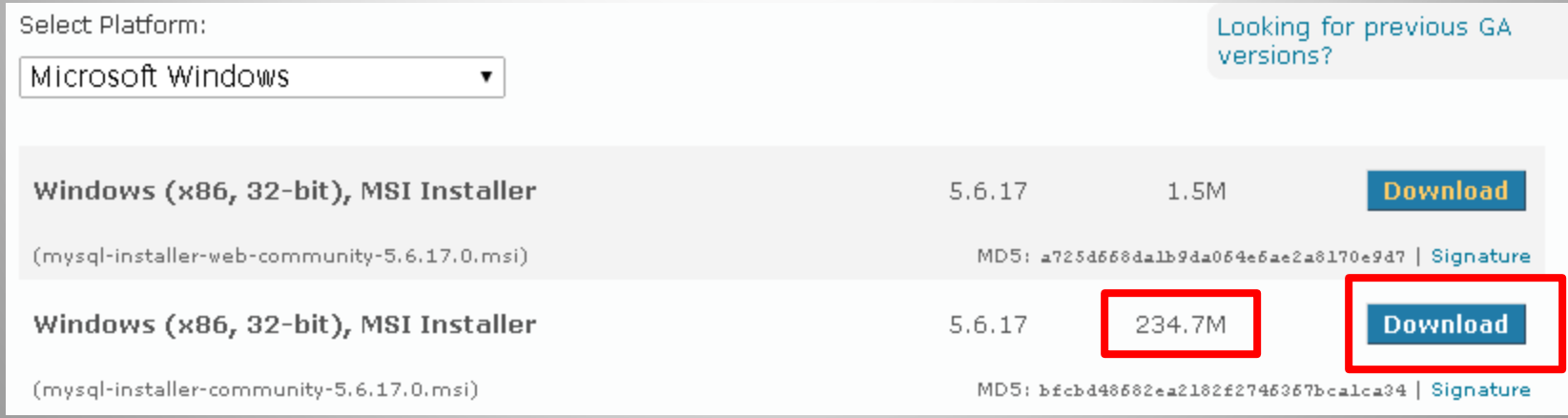

#### Run the Installer

• Run the installer after you install it. You should see a window that looks something like this:

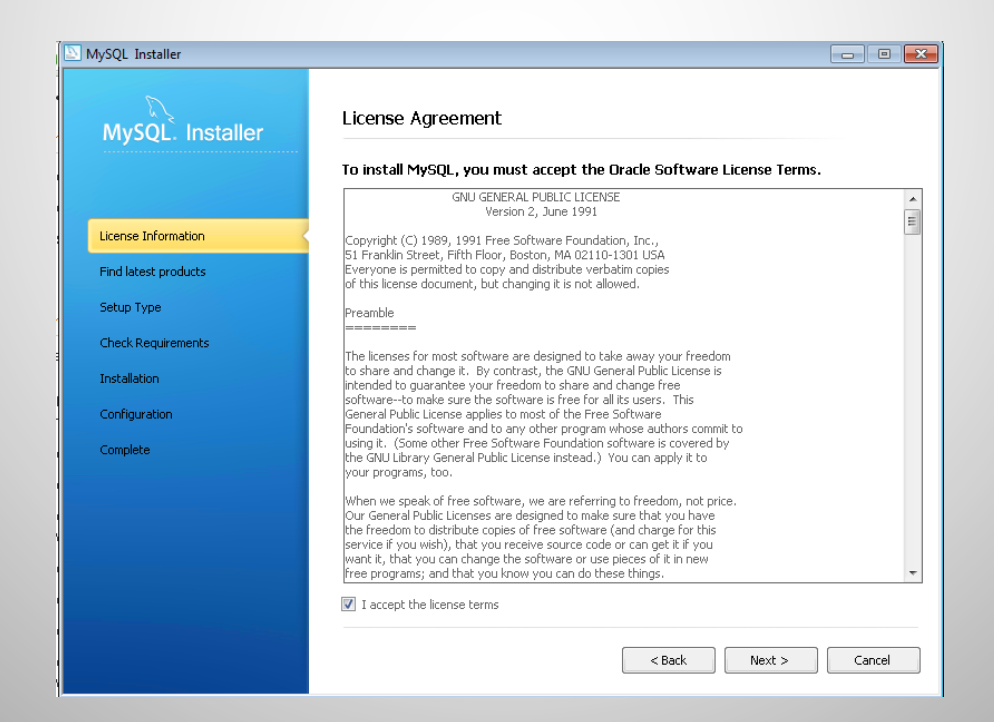

### MySQL Installer

- After agreeing to the license agreement, proceed to the "Find latest products" step to search for downloads
- Press next after the search completes. I'd recommend picking the "Developer Default" setup.
- Afterwards, install any requirements that it prompts you to install

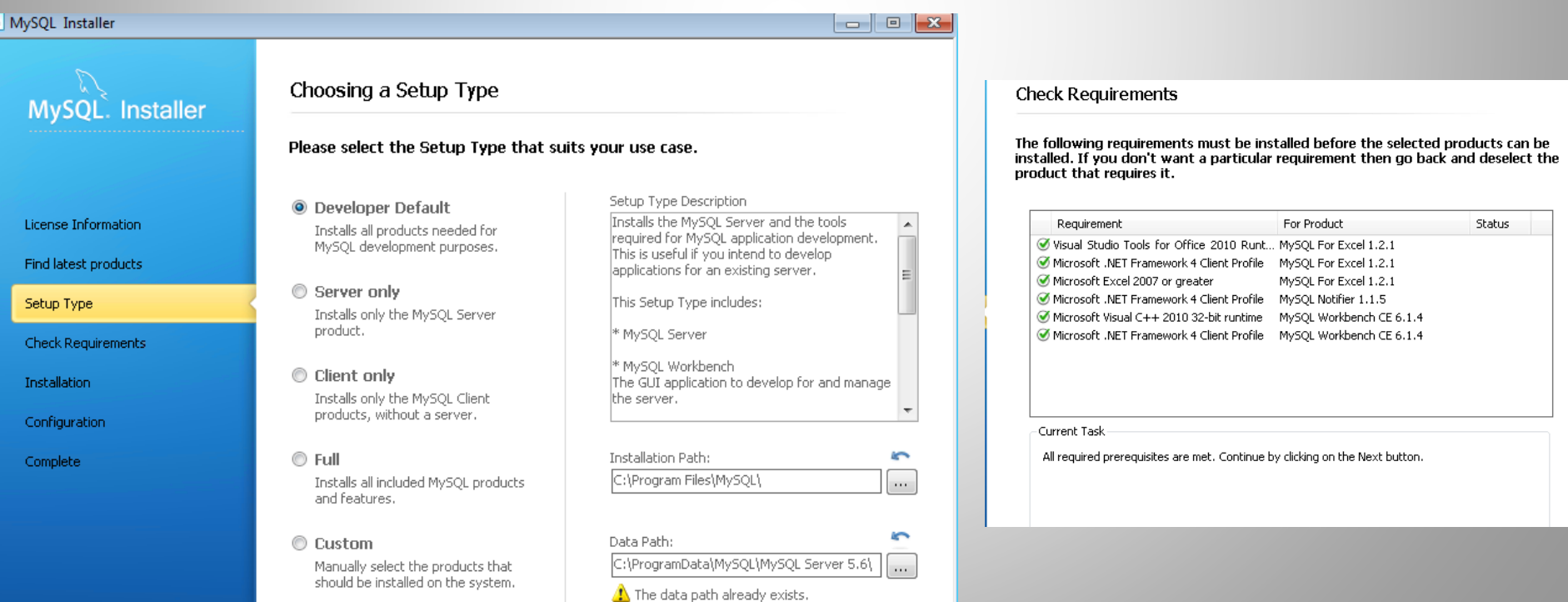

### Install MySQL Products

- The next step is to install the actual MySQL products that will allow us to use the database. The installer should populate a list of products for us. Download all their recommendations.
- If you run into an error on the Connctor/ODBC, don't worry about it. We won't need that for termCluster

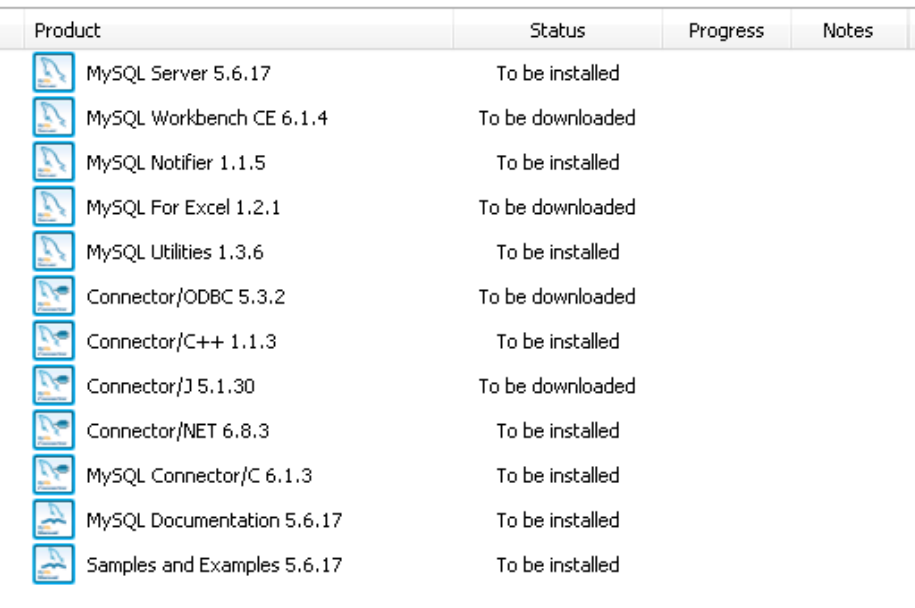

The following products will be installed or updated.

Click [Execute] to install or update the following packages

# Configuration

- Proceed to the Configuation Step. I recommend choosing the "Development Machine" configuration with the default port number of 3306.
- On the next page, you will be asked to provide a root password. I recommend using "123456". It is a very weak password, but if you are using MySQL only for termCluster, there shouldn't be a security concern.
- If you do choose to use MySQL for another purpose and want a strong password , this is fine. TermCluster allows for a manual password entry, as well.

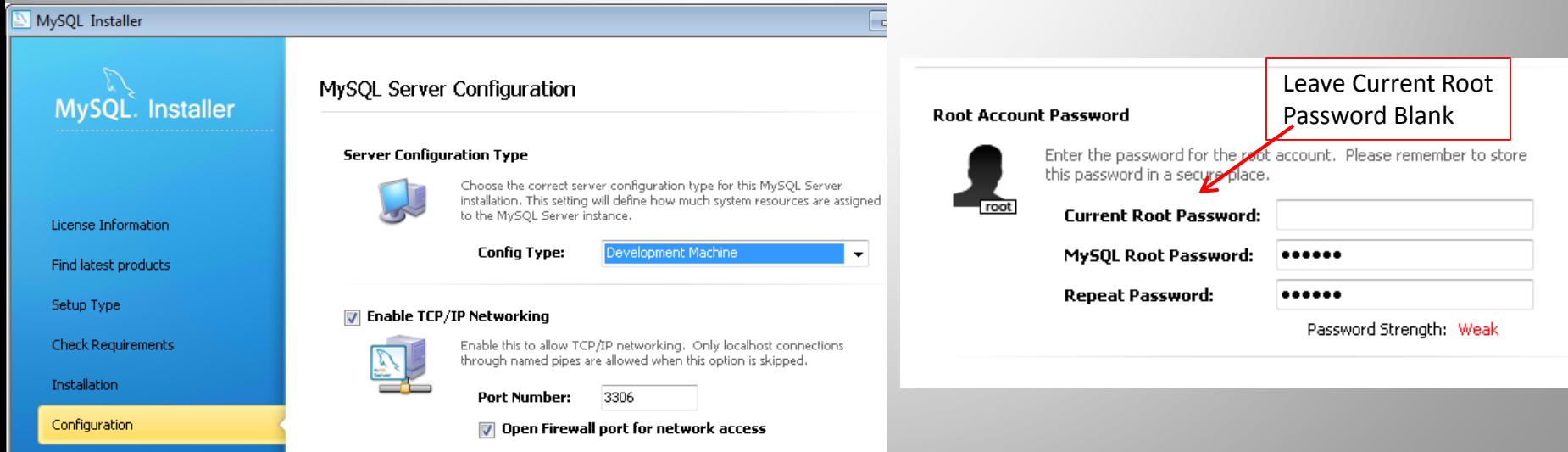

### Windows Service Details

- Last, you will setup the windows service that starts MySQL automatically.
- I recommend using MySQL56 as your default service name.
- Use the below configuration settings:

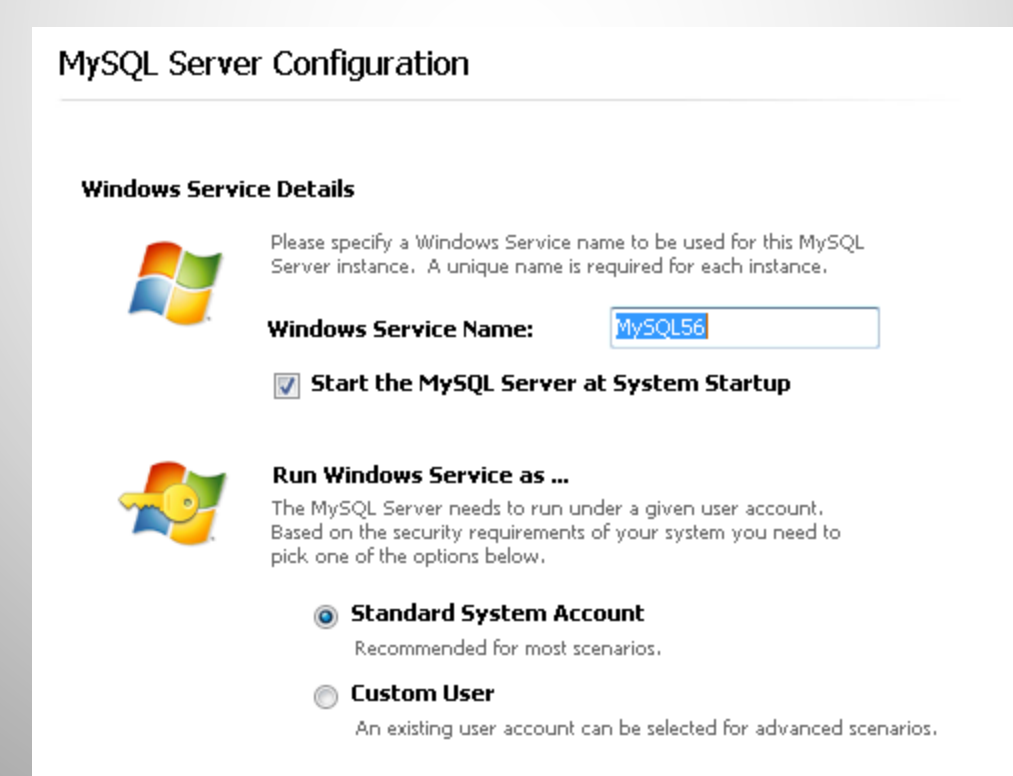

# Introducing Workbench

- Press Next to allow the installer to finish the configuration process.
- Congratulations! You have now installed MySQL on your computer
- If it does not launch automatically, open MySQL Workbench. It should have been automatically installed to your computer. This will be your portal to access all your database information.

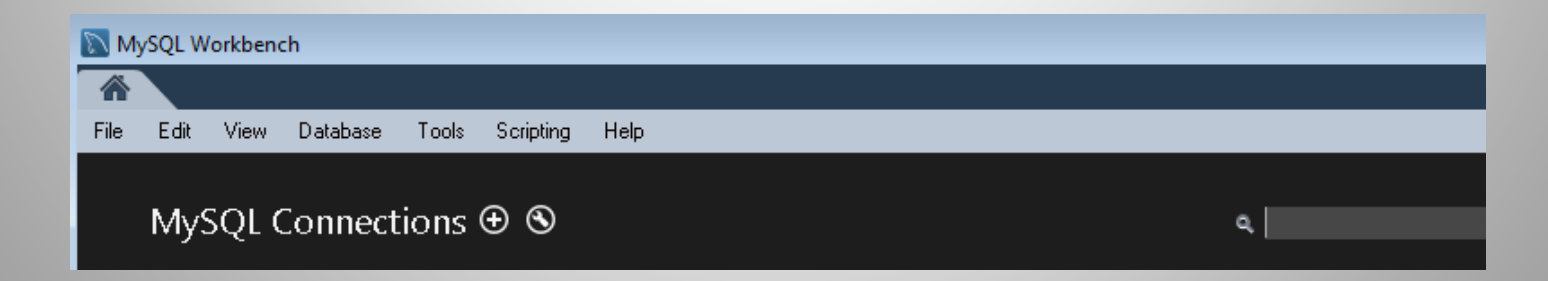

### Connect to Database

- Click on the plus icon ( ) next to the  $\oplus$  MySQL Connections" text. The following dialog box should appear. If you set everything up correctly, the following parameters should work:
	- Hostname: localhost
	- Port: default (3306)
	- Username: root
- Don't worry about the SSL or Advanced tabs
- Name the Connection whatever you want

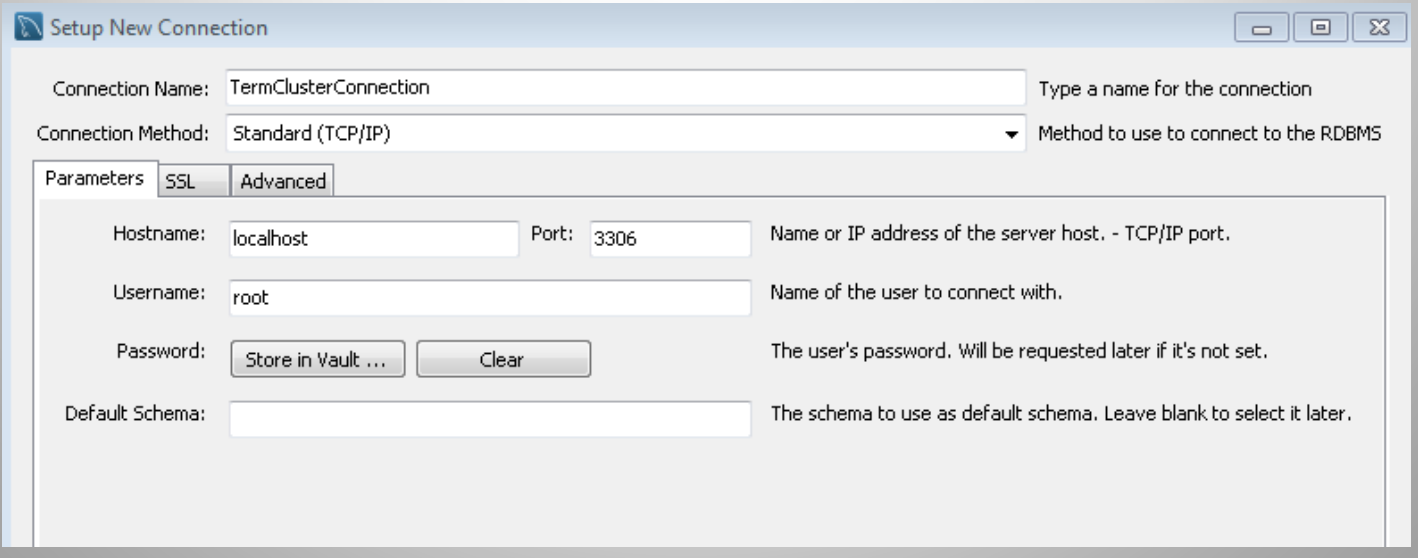

#### Setting up the termcluster database

• If everything worked properly, you should see the following icon on the resulting screen:

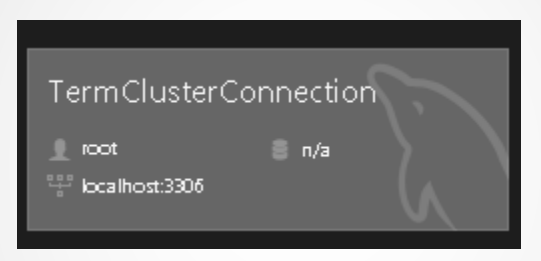

• Click on this and input your password from the configuration step (123456) to open your connection.

#### Your Resulting Screen Should Look Like This:

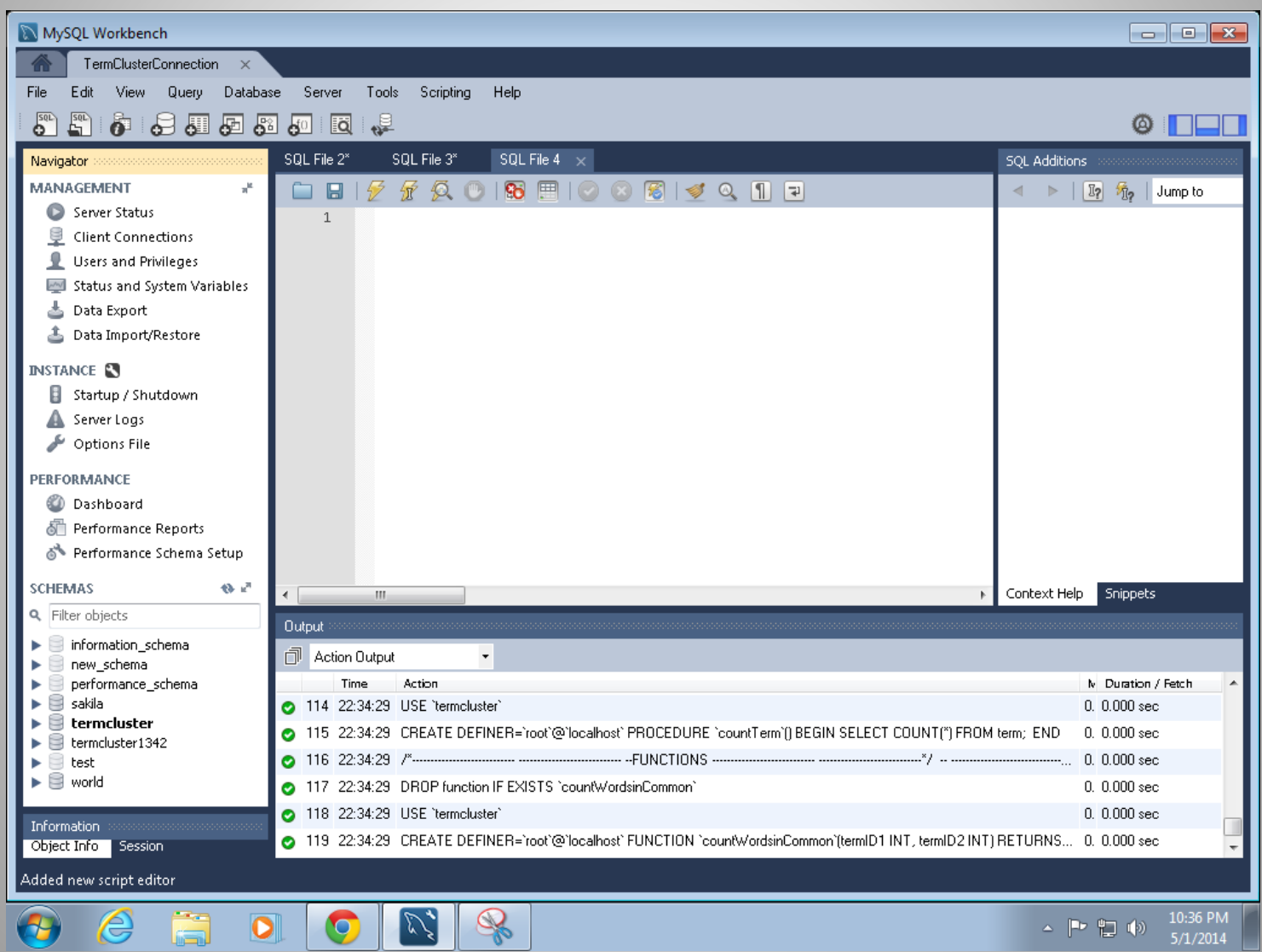

### New Schema

- On the bottom left corner of the resulting window, you should see a list of schemas that come default with your MySQL installation. Right click on one of them and select "Create Schema".
- Name the new schema "termcluster"
- Press Apply. Then press Apply in the resulting screen.
- If everything worked, your new schema should be listed with the others in the bottom left of the screen.

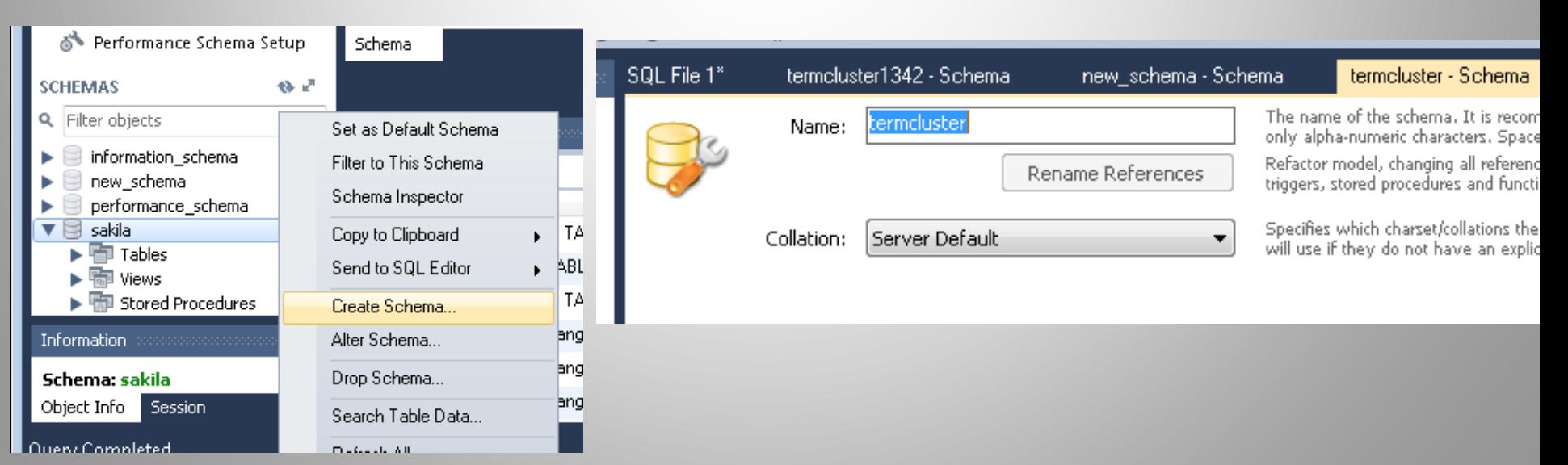

### Create Tables and Procedures

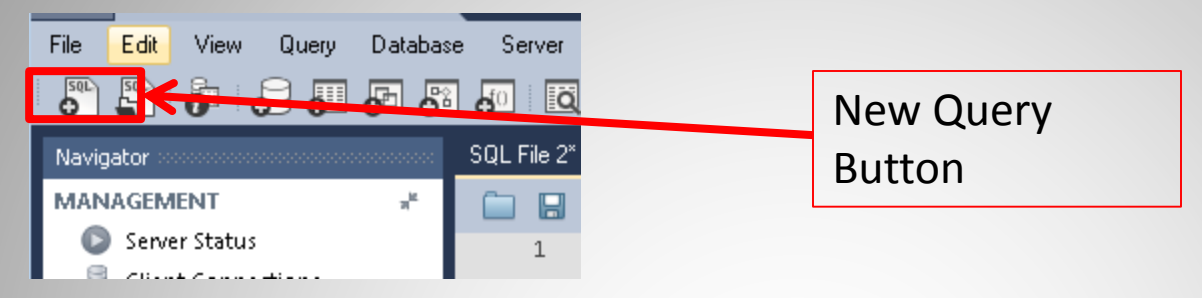

- The last step remaining is to create the specific tables and stored procedures that we will be using in termCluster.
- Click on the New Query button in the top left corner to open a blank query window
- Navigate to the root ClusterSuite folder (the same folder where you found readme.txt). Open "createEverything.sql" with a simple text editor like Notepad or Notepad++

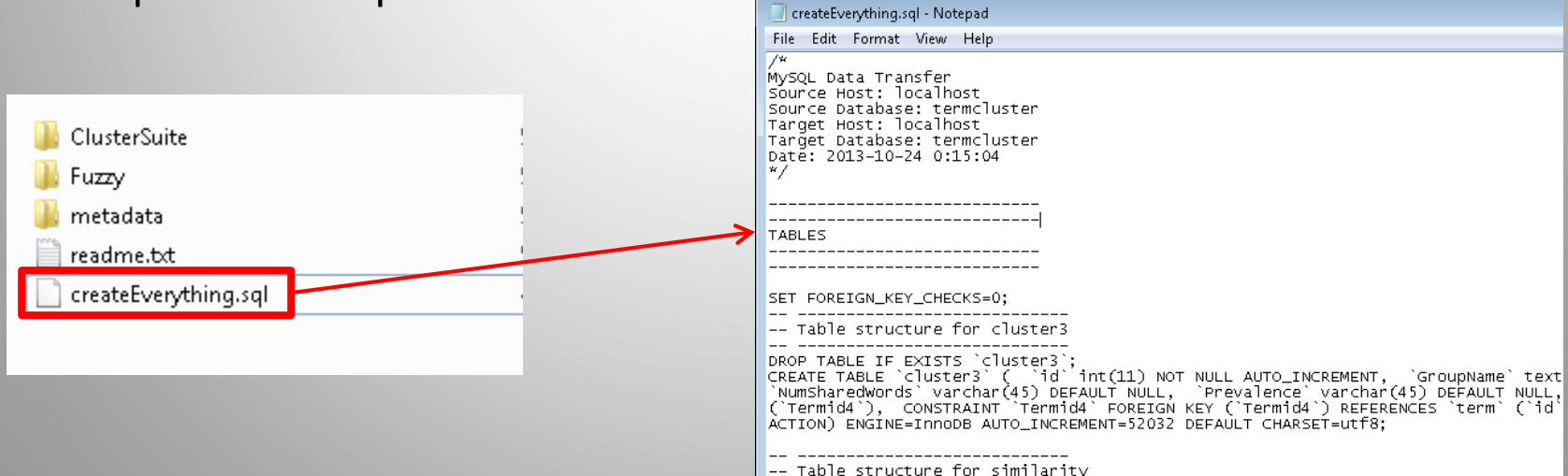

### Execute Create Table Commands

- Select everything (Ctrl+A) from the createEverything file.
- Copy (Ctrl+C) and Paste (Ctrl+V) everything to the blank Query window in MySQL.
- Execute the SQL Query by clicking on the lightning bolt icon

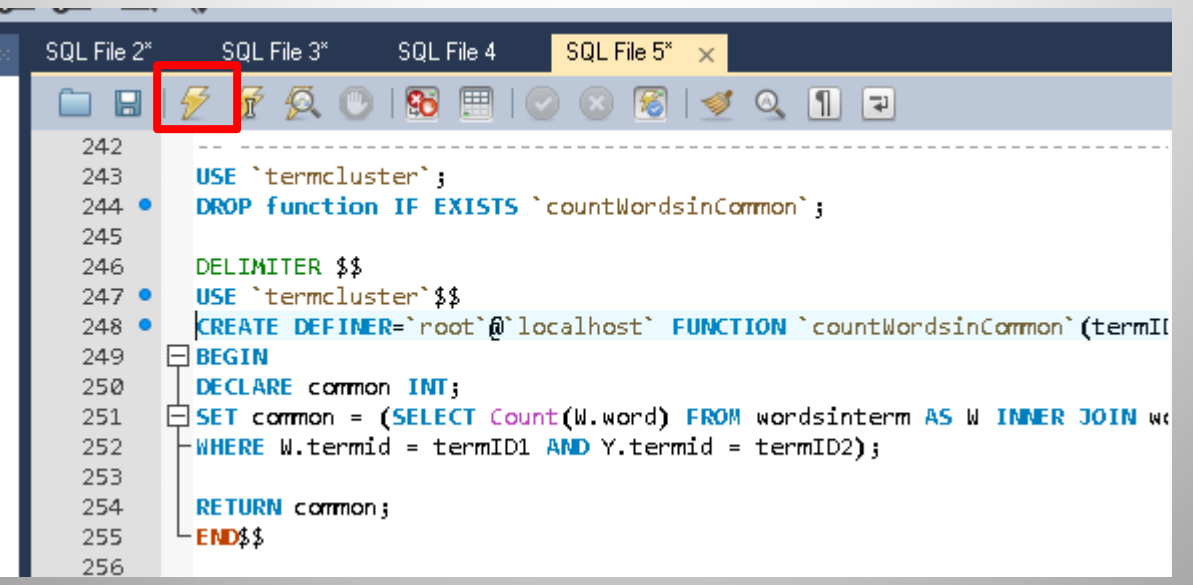

### Verify Success

- Check to make sure that everything installed properly
- You should now see the below tables, procedures, and function under the termcluster schema in the bottom left
- In the Output window, you should see a list of successful commands with green check icons (an occasional yellow icon near a drop table statement is okay)

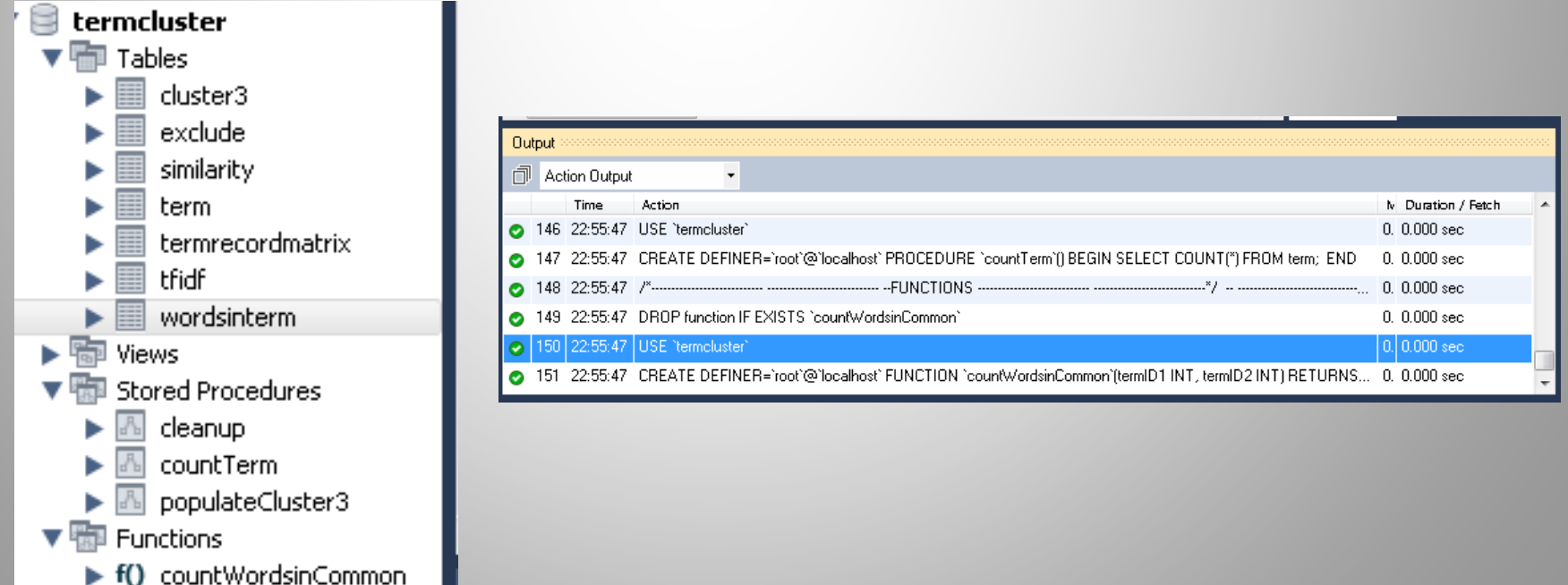

### Tutorial Complete!

- Congrats! You have now successfully setup MySQL and your termcluster database.
- Please refer to the TermCluster tutorial to begin using the program
- If you need to ever access the data directly, use the MySQL Workbench. Keep in mind that termCluster truncates all tables before and after it runs, so don't be surprised if you don't see any data after running termCluster. To disable this, you will have to open the termCluster source files and comment out the aa.cleanUp(); command in the getProcessData, getStart, and getStartDefault methods inside the MainFrame class.